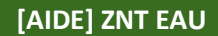

*version du 23/01/2023*

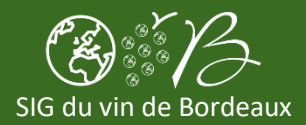

## **1. Accéder à l'application**

- a. Depuis *Bordeaux Connect* [\(https://bordeauxconnect.fr/\)](https://bordeauxconnect.fr/) dans le menu de gauche ou en bas de page dans la partie *Mes outils et Mes Services*, cliquez sur *Le SIG du vin de Bordeaux*
- b. Une fois connecté au *SIG du vin de Bordeaux*
- c. Cliquez sur la partie *Applications*
- d. Cliquez sur l'icône de l'application *ZNT Eau* (ou sur le bouton *VISUALISER*)

## **2. Créer une ZNT Eau**

- **a.** En haut à gauche de la carte
- **b.** Cliquez sur *Ajouter ou modifier…*
- **c.** Puis cliquez sur *Une ZNT Eau*
- **d.** Cliquez sur la carte pour effectuer votre tracé et terminez par un double clic
- **e.** Renseignez un nom (facultatif) dans la fiche qui apparait et cliquez sur *SAUVEGARDER*

# **3. Rechercher vos ZNT Eau**

- **a.** En haut à gauche de la carte
- **b.** Cliquez sur *Rechercher...*
- **c.** Puis cliquez sur *Mes ZNT Eau*
- **d.** Vos tracés s'affichent sur la carte et une liste de vos données s'affiche à droite de la carte

### **4. Afficher / modifier les informations d'une ZNT Eau**

- a. Recherchez vos ZNT Eau (voir ci-dessus)
- b. Pour un élément de la liste qui s'affiche à droite de la carte, cliquez sur l'icône Ou directement depuis la carte en cliquant sur une ZNT Eau puis en cliquant sur le "*i*" qui s'affiche sur la carte
- c. Vous accédez aux informations de la fiche : nom, informations
- d. Vous pouvez modifier ces informations en cliquant sur *MODIFIER* puis *SAUVEGARDER*

## **5. Supprimer une ZNT Eau\***

- a. Recherchez vos ZNT Eau (voir ci-dessus)
- b. Afficher les informations d'une ZNT Eau (voir ci-dessus)
- c. Cliquez sur le bouton *EDITER* ou *MODIFIER*
- d. Cliquez sur le bouton *SUPPRIMER*
- e. Confirmez votre choix en cliquant sur *SUPPRIMER L'OBJET \* Les modifications et suppressions effectuées sont visibles le lendemain dans vos Atlas PDF*

#### **6. Modifier le tracé d'une ZNT Eau\***

- a. Supprimez vote ZNT Eau (voir ci-dessus)
- b. Créez une nouvelle ZNT Eau (voir ci-dessus) *\* Les modifications et suppressions effectuées sont visibles le lendemain dans vos Atlas PDF*

# **7. Créer un atlas PDF**

- a. Au-dessus de la carte, cliquez sur *Créer un atlas*
- b. Choisissiez un *modèle*, un *titre* (facultatif), un *sous-titre* (facultatif) et une *adresse e-mail*
- c. Cliquez sur *TELECHARGER L'ATLAS* ou sur *ENVOYER L'ATLAS PAR E-MAIL*